# NT land searches

User guide

CITEC Confirm

[1800 773 773](tel:1800773773) [confirm@citec.com.au](mailto:confirm@citec.com.au)

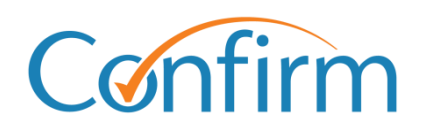

Innovative Information Solutions

### **Table of Contents**

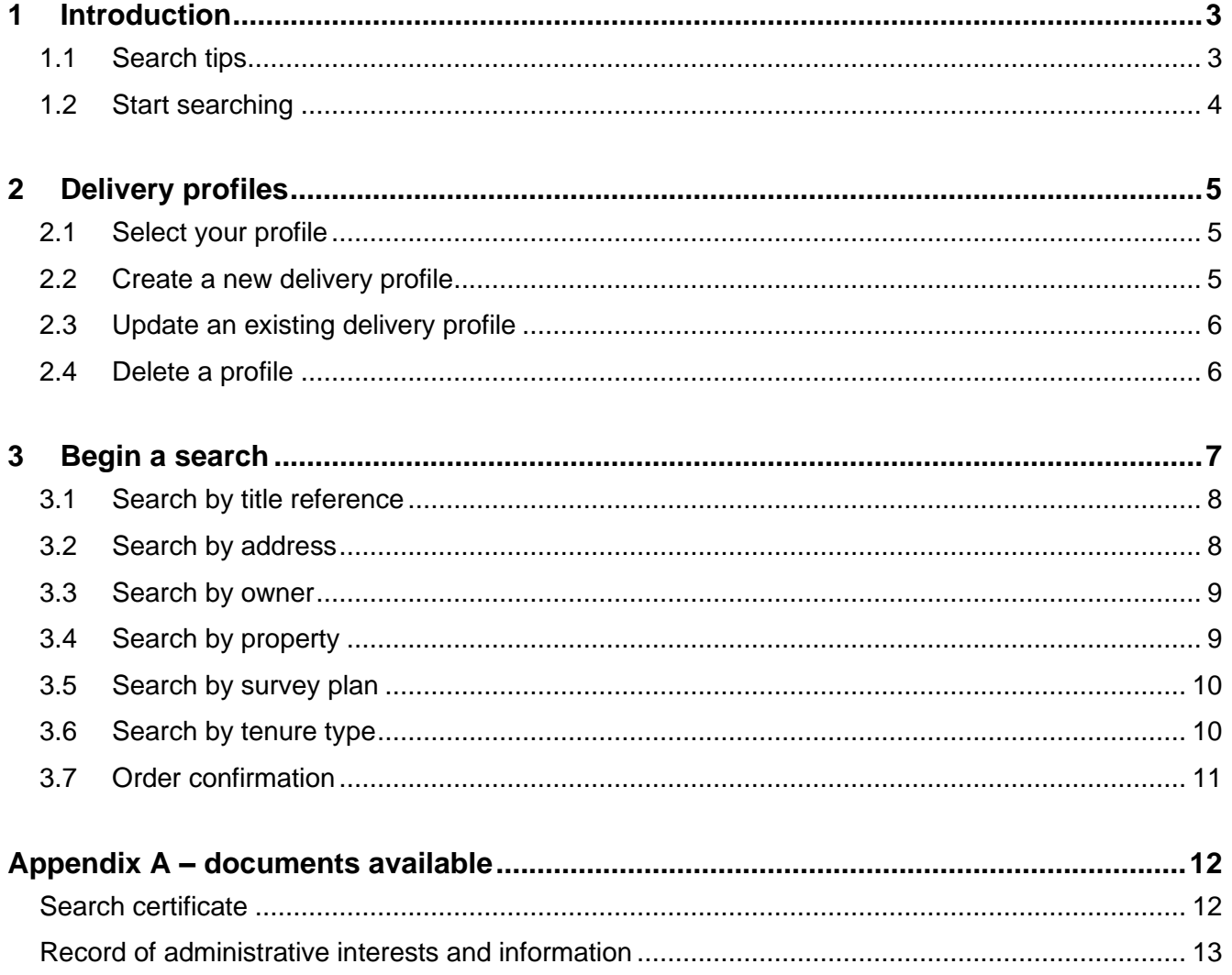

# <span id="page-2-0"></span>**1 Introduction**

You can complete NT land searches through our document ordering system. Simply submit your order online and we'll process your request. Our Customer Service Centre will email your result within one business day.

Our NT land search provides the following information, where available:

- $\blacktriangleright$ search certificate (commonly referred to as a certificate of title)
- $\blacktriangleright$ title diagram
- records of administrative interests and information. ь

View a [sample NT land search result.](https://www.confirm.com.au/wp-content/uploads/nt-land-search-result-sample.pdf)

### <span id="page-2-1"></span>**1.1 Search tips**

Our NT land search screens share common elements to simplify searches.

#### **Add a reference for your search**

You need to provide a reference for each search that you complete. Your reference is up to you, but you should enter something to help you identify the transaction among your records.

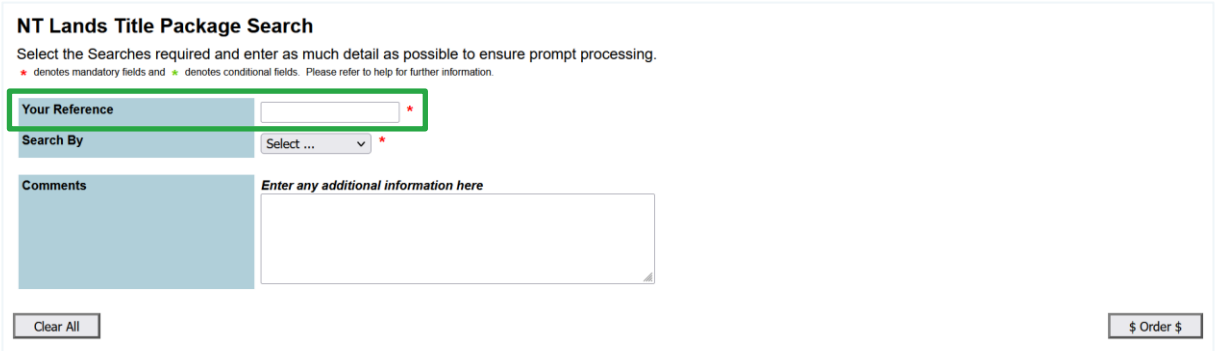

#### **Charge points are marked**

Charge points for searches are indicated by **\$** signs on the Search buttons. A search fee applies for each transaction when you click **\$ Order \$** to proceed with your order.

### **Check on your order**

You can view order information from your Confirm inbox.

#### **Inbox Results**

Click the result link to view the search results or details link for transaction history. Please note: Results listed below as ERROR may have since been progressed to COMPLETED if you corrected and resubmitted them. Resubmission generates new transactions visible via this inbox. To avoid duplication of charges please check carefully before resubmitting any transactions marked ERROR. If in any doubt, please check your usage reports.

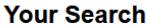

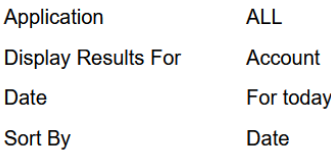

**Your Results** 

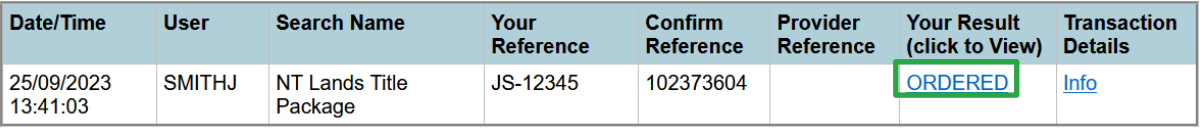

# <span id="page-3-0"></span>**1.2 Start searching**

1. From the Confirm main menu, select **NT Land Searches.**

#### **View Menu By Product**

View Menu by State **Land Searches Corporate and Individual Searches El** ACT Land Searches **D** ASIC and Business Name Searches **El NSW Land Searches D** Commercial Enquiries **DISK And Tax and Valuation Certificates Ex Bankruptcy Register D** PPSR - Personal Property Securities Register **D** QLD Contaminated Land Search **D** New Zealand Searches **D QLD** Land Searches Vehicle Searches and Lodgements **D QLD** Land Tax Certificates **D** OLD Motor Vehicle Register **E** SA Land Searches **El TAS Land Searches Court eFiling El** Telco Cable Search **D** OCAT - OLD Civil and Administrative Tribunal eFiling **D** VIC Land Searches **D** QLD Magistrates Court eFiling MA Land Searches VIC County Court eFiling **Property Conveyancing and Settlements El** VIC Magistrates Court eFiling D Court Filing - Manual Services **D** National Settlement Services 2 QCAT - Neighbourhood Disputes Registry Search (Tree and Fence) **D** NSW Conveyancing **D QLD** Conveyancing **Police Searches D** QLD Transport & Main Roads Property Search **D QLD** Property Crime Reports **D** VIC Conveyancing **D QLD** Traffic Incident Reports VIC Property Sales History Report **N** VIC Crime Reports **Manual Services D** National Manual Services

Information on ordering all search types is in the following sections. You can also access Help online, from the header menu on each search screen.

> Home | Menu | Account Info | Inbox | Reports | Fees | Help | Sign out Account Bal: (\$5.00) at 2:18:48 PM on Jul 18, 2023

# <span id="page-4-0"></span>**2 Delivery profiles**

Manual searches require profiles to deliver results. The delivery address you store in your profile is also used to email online search results.

Below are instructions on how to select, create, update and delete delivery profiles.

# <span id="page-4-1"></span>**2.1 Select your profile**

Each time you start a document ordering search, you'll be asked for a profile. Your CITEC Confirm profile stores delivery information for manual NT land searches.

Simply pick a delivery profile and select **Next**.

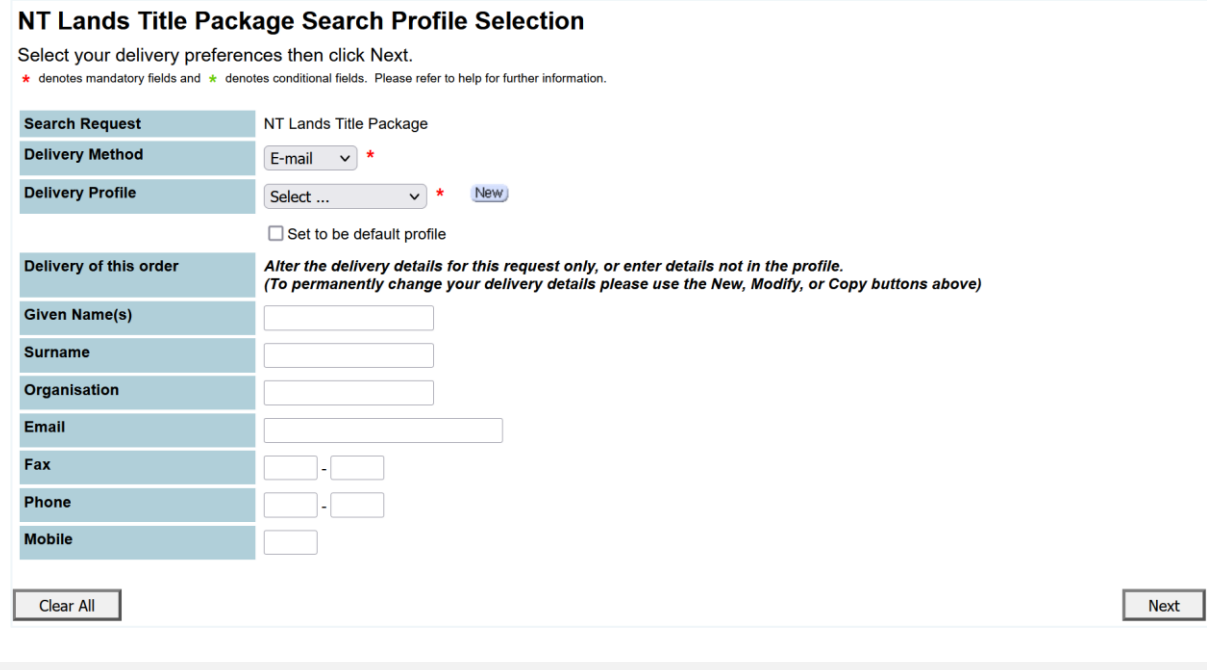

Note: Fill in the fields under **Delivery of this order** to provide specific delivery details for an order.

# <span id="page-4-2"></span>**2.2 Create a new delivery profile**

To create a new profile, select **New** and complete the details.

# <span id="page-5-0"></span>**2.3 Update an existing delivery profile**

- 1. To change an existing profile, select the relevant delivery profile from the dropdown list.
- 2. Select **Modify**. Add or update details and select **Save**.
- 3. Your new or updated profile will be in the dropdown list, and you can proceed.

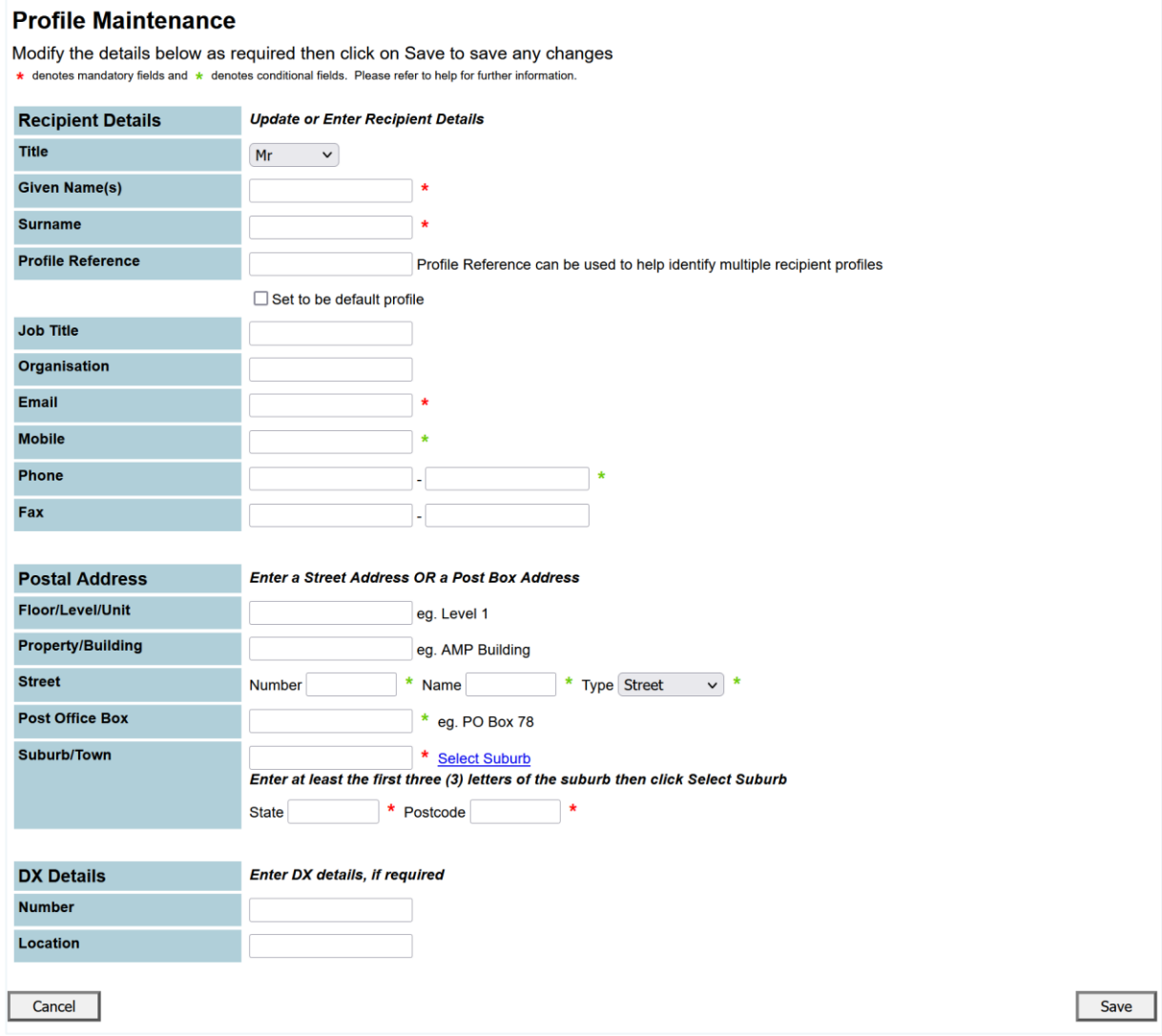

Note: Any profile changes made here affect your profile for your account across CITEC Confirm.

> If you're uncertain that your profile details are current, or correct, please take this opportunity to update them.

### <span id="page-5-1"></span>**2.4 Delete a profile**

To delete a profile, select it from the dropdown list and select **Delete**.

# <span id="page-6-0"></span>**3 Begin a search**

To begin any search, enter your reference and select your **Search By** option:

- title reference  $\blacktriangleright$
- address  $\mathbf{E}$
- **D** owner
- $\blacktriangleright$  property
- survey plan (ensure you include a prefix in your search)  $\blacktriangleright$
- $\blacktriangleright$ tenure type.

Include the required details and click **\$ Order \$**.

Note: Your search result will contain, where available:

- search certificate (commonly referred to as a certificate of title)  $\blacktriangleright$
- $\blacktriangleright$  title diagram
- record of administrative interests and information.  $\blacktriangleright$

If the title that you've requested is cancelled, we'll provide you with the most current title instead. However, if only a cancelled title is available, you'll receive that.

Refer to  $\Delta$ ppendix  $\Delta$  for more information on what's included in a search result.

View a [sample NT land search result.](https://www.confirm.com.au/wp-content/uploads/nt-land-search-result-sample.pdf)

# <span id="page-7-0"></span>**3.1 Search by title reference**

Provide your reference and at least your volume and folio. Include the register book, if known.

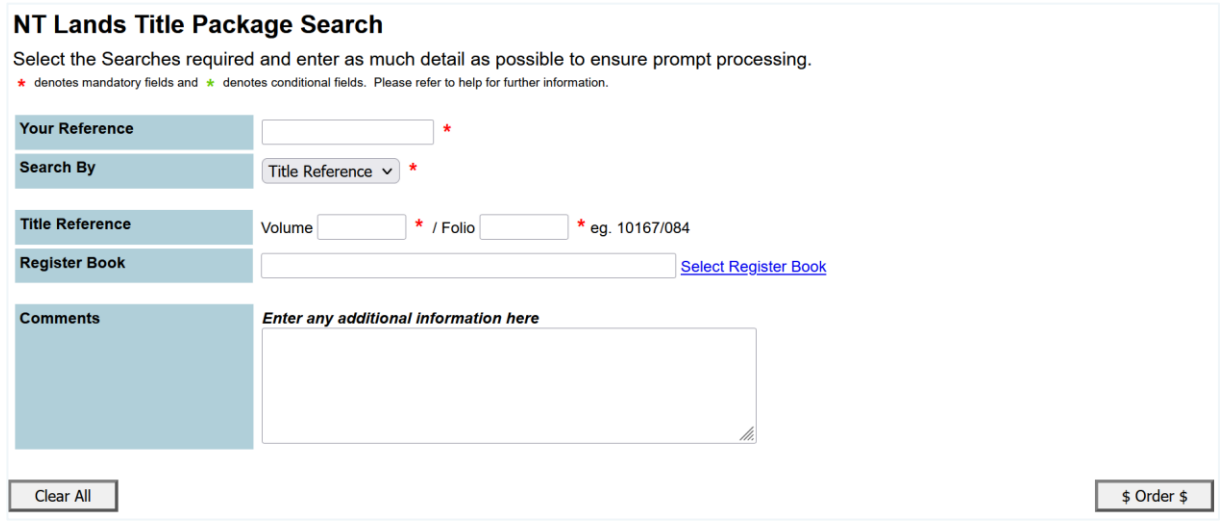

# <span id="page-7-1"></span>**3.2 Search by address**

Provide your reference and at least your street name and number. You can use the street type, suburb and unit number to narrow your search.

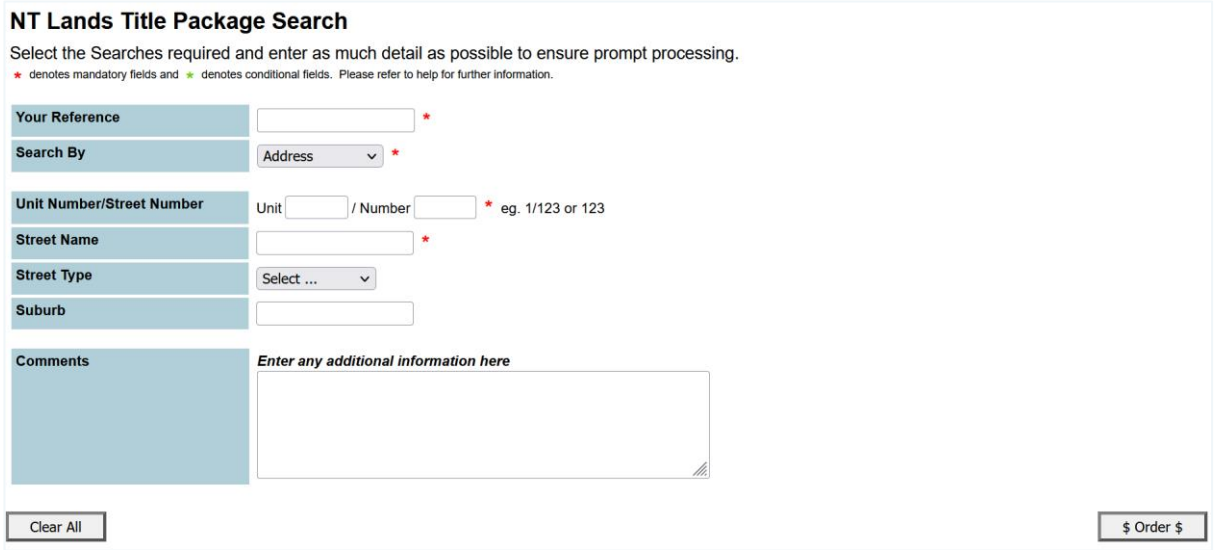

# <span id="page-8-0"></span>**3.3 Search by owner**

Provide your reference and the organisation or individual's name. You can also provide the suburb, if known.

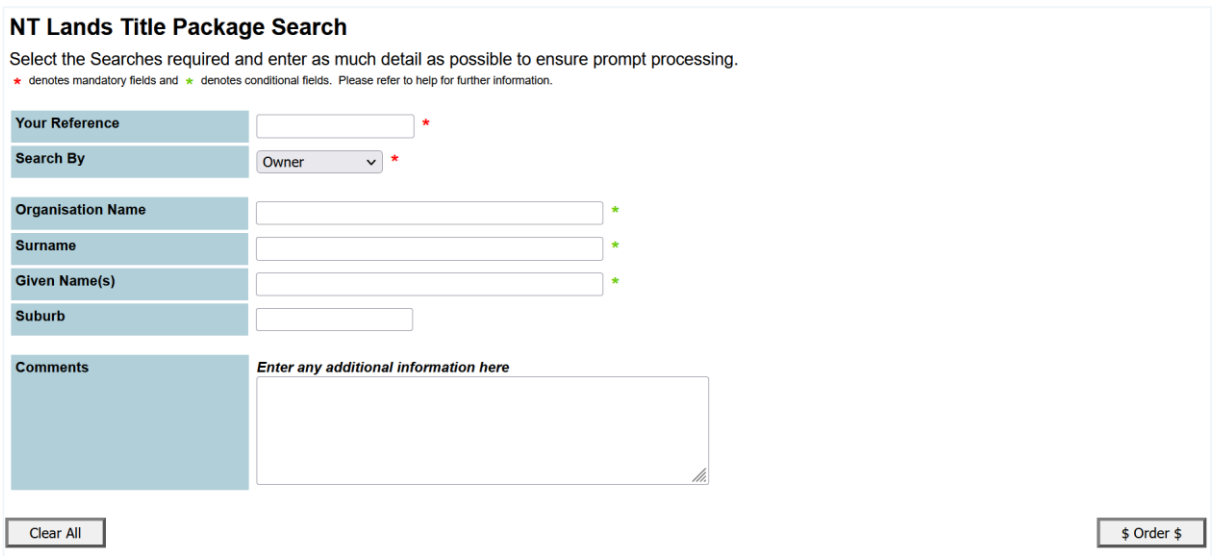

# <span id="page-8-1"></span>**3.4 Search by property**

Provide your reference and the property name.

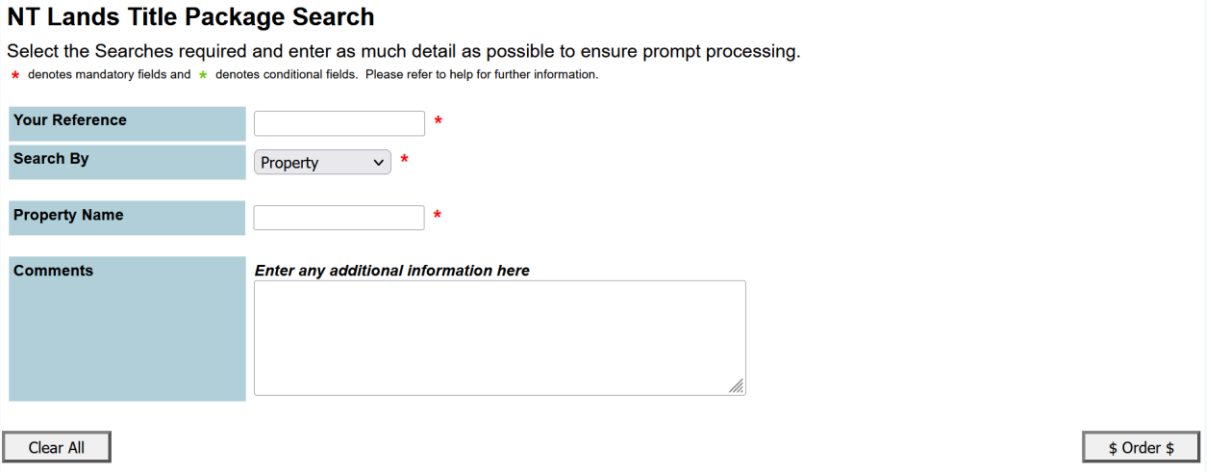

# <span id="page-9-0"></span>**3.5 Search by survey plan**

Provide your reference and the lot and survey plan number. For the survey plan, ensure you include a prefix.

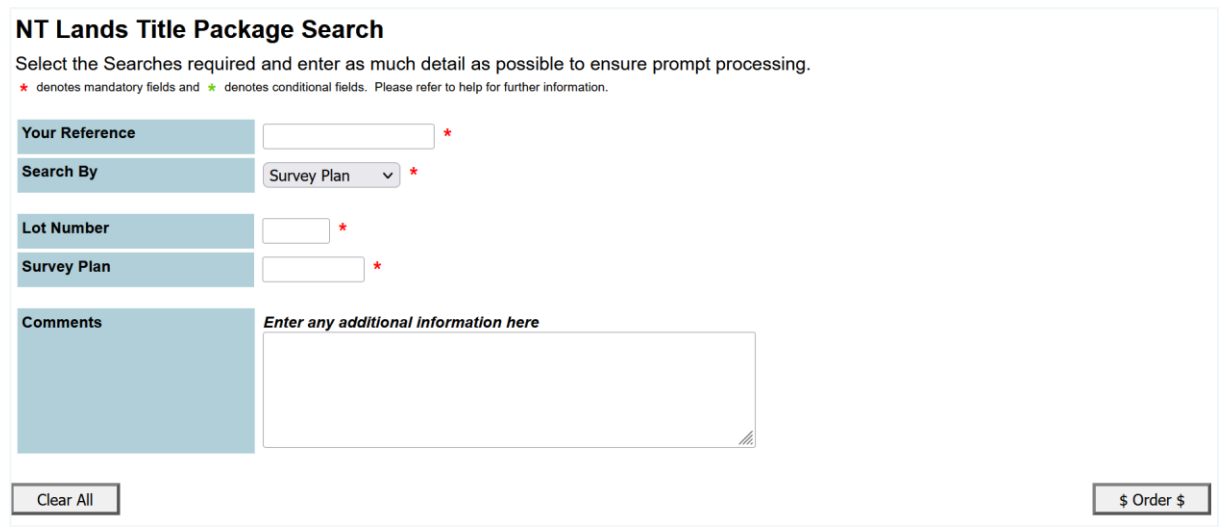

Most survey plans have the prefix S, L or LTO (depending on the type) followed by two or four numbers for the year and three digits for the plan number (for example, S85/123 or LTO2020/123).

# <span id="page-9-1"></span>**3.6 Search by tenure type**

Provide your reference and the tenure type and number.

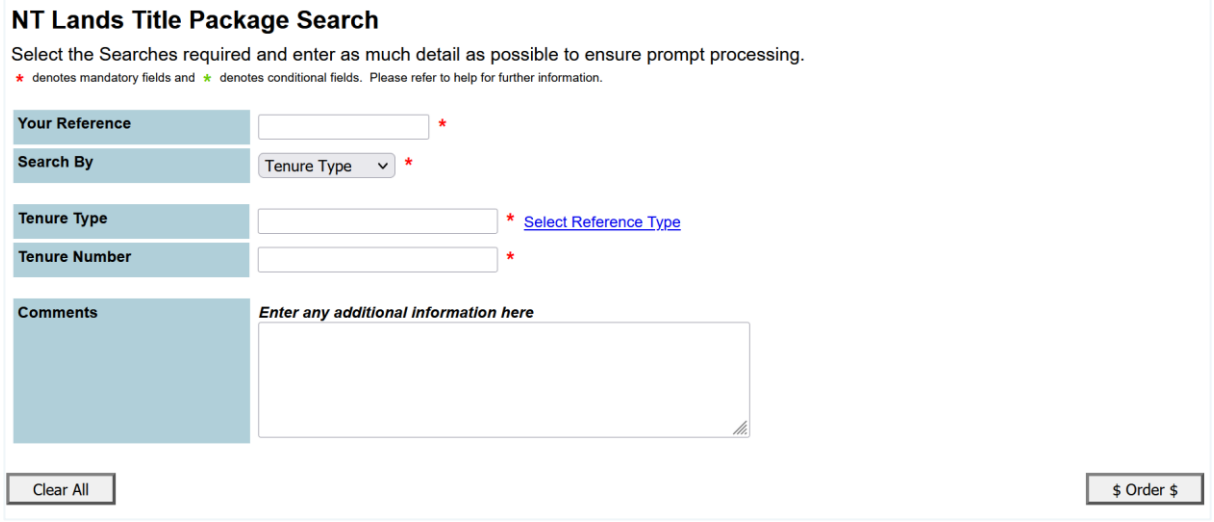

# <span id="page-10-0"></span>**3.7 Order confirmation**

Once you've placed your order, a confirmation screen displays, listing the order details including the Confirm reference for the search.

We recommend that you retain this confirmation as a search record.

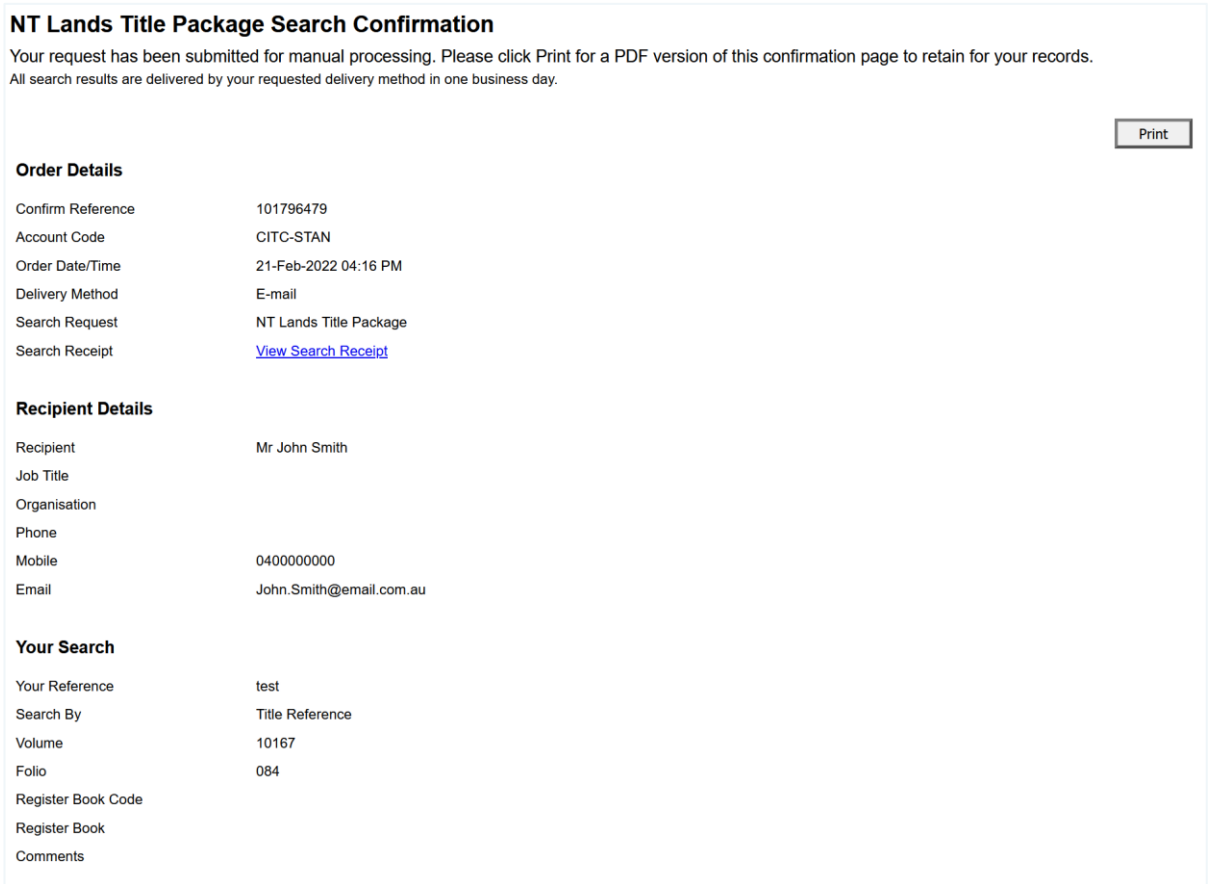

# <span id="page-11-0"></span>**Appendix A – documents available**

Your search result will contain, where available:

- search certificate (commonly referred to as a certificate of title)  $\blacktriangleright$
- $\blacktriangleright$  title diagram
- record of administrative interests and information.  $\blacktriangleright$

View a [sample NT land search result.](https://www.confirm.com.au/wp-content/uploads/nt-land-search-result-sample.pdf)

### <span id="page-11-1"></span>**Search certificate**

A **Search certificate** produces a time-stamped record from the NT land titles office showing information for the subject property. Details that may appear on a certificate include:

- $\blacktriangleright$ date registered
- volume and folio details
- **b** duplicate certificate issued information
- $\blacktriangleright$ property description
- area  $\blacktriangleright$
- $\blacktriangleright$  owner details
- $\blacktriangleright$ dealings (including registered date, dealing number and description)
- title diagram.

# <span id="page-12-0"></span>**Record of administrative interests and information**

Details the parcel reference and information from the following custodians (where available):

### **Registrar General**

- **Area under title**
- Tenure details
- **Easements**  $\mathbf{L}$
- **No.** Scheme and body corporate name

### **Surveyor General**

- **Address**
- Survey plan reference and status  $\blacktriangleright$
- $\mathbf{E}$ Parcel status and area
- Parent parcels  $\mathbf{L}$

### **Valuer General**

- Owner's last known address
- $\blacktriangleright$ Unimproved capital values

### **Property purchasing**

 $\blacktriangleright$  Acquisitions

### **Building Advisory Service**

- $\blacktriangleright$ Building control areas
- $\blacktriangleright$ Building permit details

### **Town Planning and Development Assessment Services**

- $\blacktriangleright$ Planning scheme zone
- **D** Overlays
- Strategic frameworks  $\mathbf{L}$

### **Power and Water Corporation**

Meters on parcel

### **Pool Fencing Unit**

 $\blacktriangleright$ Swimming pool/spa status

- Reserved names b.
- Unit entitlements
- **Transfers**
- $\mathbf{b}$  . Historical title details
- Map reference  $\mathbf{L}$
- $\blacktriangleright$ Proposed easements
- Survey and parcel comments
- Local government area and region ы

- $\blacktriangleright$ Interim development control orders
- Ы Planning notes
- Planning applications b.

### **Department of Industry, Tourism and Trade**

- $\blacktriangleright$ Mineral titles
- Energy titles ь
- Land access agreements  $\blacktriangleright$

### **Other**

- Pastoral land permits  $\blacktriangleright$
- Site contamination assessment results ь
- Heritage listings  $\blacktriangleright$
- Note: The record of administrative interests and information is not part of the Land Register and is not guaranteed by the Northern Territory of Australia. The NT Government accepts no liability for any omission, misstatement or inaccuracy contained in this statement.